SPOT Student Placement Online Tool

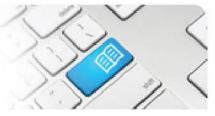

## SASRef-01 – Self Assigning Supervisor Reference Sheet - Assigning Yourself to Students.

| Steps | Action                                                                                                    | What it looks like                                                                                                    |
|-------|----------------------------------------------------------------------------------------------------|----------------------------------------------------------------------------------------------------|
| 1.    | Click on the <b>Assign yourself to</b><br><b>students</b> link in the sidebar to navigate to<br>the Manager Dashboard.                                                                                                    | Subert Recomment Contine Tool<br>Subert Recomment Contine Tool<br>Subert Supervisor Dashboard<br>Contine<br>Subert Supervisor Dashboard<br>Contine<br>Supervisor Dashboard<br>Contine<br>Supervisor Dashboard<br>Supervisor Dashboard<br>Supervisor Dashboard |
| 2.    | Any student shifts that do not have a<br>supervisor assigned will have a blue<br>button labelled <b>Assign Yourself</b> located<br>under the student's name.<br>Any student shifts that do have a<br>supervisor assigned will have a red button<br>with the assigned supervisor's name                                                                                                    | Manager Dashboard<br>MCH - MCH ED<br>Sun 03 Feb<br>Man 04 Feb<br>Man 04 Feb<br>Man 1/0<br>Katherine Hewitt<br>Assign Yourself<br>Supervisor (Madeleine Tognini)                                                                                                    |
|       | displayed.<br>Click the <b>Assign Yourself</b> button to<br>display the supervisor pop-up box.                                                                                                    | Assign routsen                                                                                                    |
| 3.    | Click on the <b>Add Yourself</b> button.                                                                                                    | Student Supervisors (07:00 - 19:30)   No supervisors have been assigned.   Mon 04 Feb   Add (1 / 0)   Katherine Hewitt   Assign Yourself                                                                                                    |
| 4.    | Your name will appear above and also in<br>the Red supervisor button.<br>To remove yourself as the supervisor,<br>click the <b>Remove Yourself</b> button.<br>You can also set yourself as the <b>Default</b><br>supervisor for every shift that student<br>books by clicking the <b>Set As Default</b><br>button.<br>Click <b>"x"</b> in the top right hand corner to<br>close the pop-up box. | Student Supervisors (07:00 - 19:30) X   Spot Preceptor Set As Default   Mon 04 Feb AM (170)   Katherine Hewitt Supervisor (Spot Preceptor)   Remove Yourself Remove Yourself                                                                                                    |